# **Le menu d'OpenBoard**

Le bouton OpenBoard permet de personnaliser certains réglages du logiciel et d'accéder à quelques options supplémentaires. C'est depuis ce menu que vous pouvez cacher l'application et quitter OpenBoard.

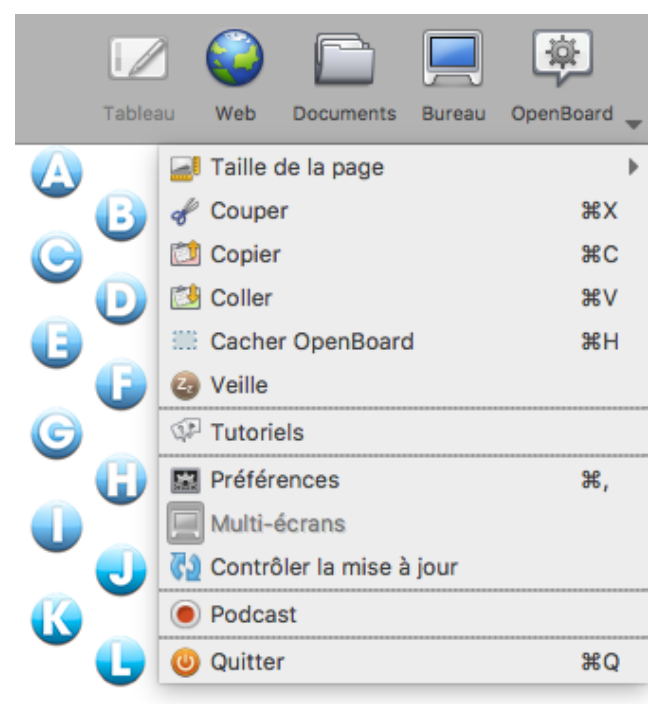

A. Modifie la taille de vos pages OpenBoard d'un format 4/3 vers un format 16/9.

- B. Coupe un objet.
- C. Copie un objet.
- D. Colle un objet.

E. Cache OpenBoard, sans devoir quitter et rouvrir le logiciel.

- F. Met OpenBoard en veille.
- G. Accès aux "Tutoriels".
- H. Ouvre le menu "Préférences".
- I. Active / Désactive le mode multi-écrans.
- J. Contrôle l'existence d'une mise à jour
- K. Active le podcast pour enregistrer vos actions
- L. Pour quitter le logiciel.

## **Les préférences**

En cliquant sur le bouton OpenBoard puis en sélectionnant "Préférences" dans le menu qui s'affiche, une boîte de dialogue contenant une série d'onglets apparaît. Les préférences permettent de personnaliser les réglages de votre logiciel. On y trouve également le numéro de version (1) d'OpenBoard.

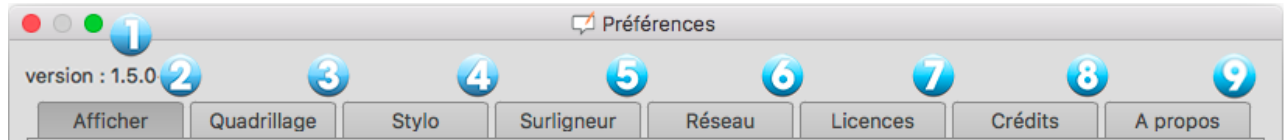

Les préférences sont divisées en huit catégories. **Afficher** (2) pour régler les préférences générales d'OpenBoard, **Quadrillage** (3) pour les réglages de couleur de quadrillage, **Stylo** (4) qui permet de modifier les réglages spécifiques à l'utilisation du stylo, **Surligneur** (5) pour les réglages spécifiques du surligneur, **Réseau** (6) contient les champs nécessaires aux réglages du navigateur Web, **Licences** (7) qui donne accès aux conditions de licence d'utilisation et aux informations légales, les **Crédits** liés à l'application (8) et **À propos** (9) pour les informations nécessaires au contact de l'équipe OpenBoard. Les options de vérifications de la mise à jour et d'importation au lancement de l'application se trouvent dans ce dernier onglet.

#### **OpenBoard 1.5**

### **Afficher**

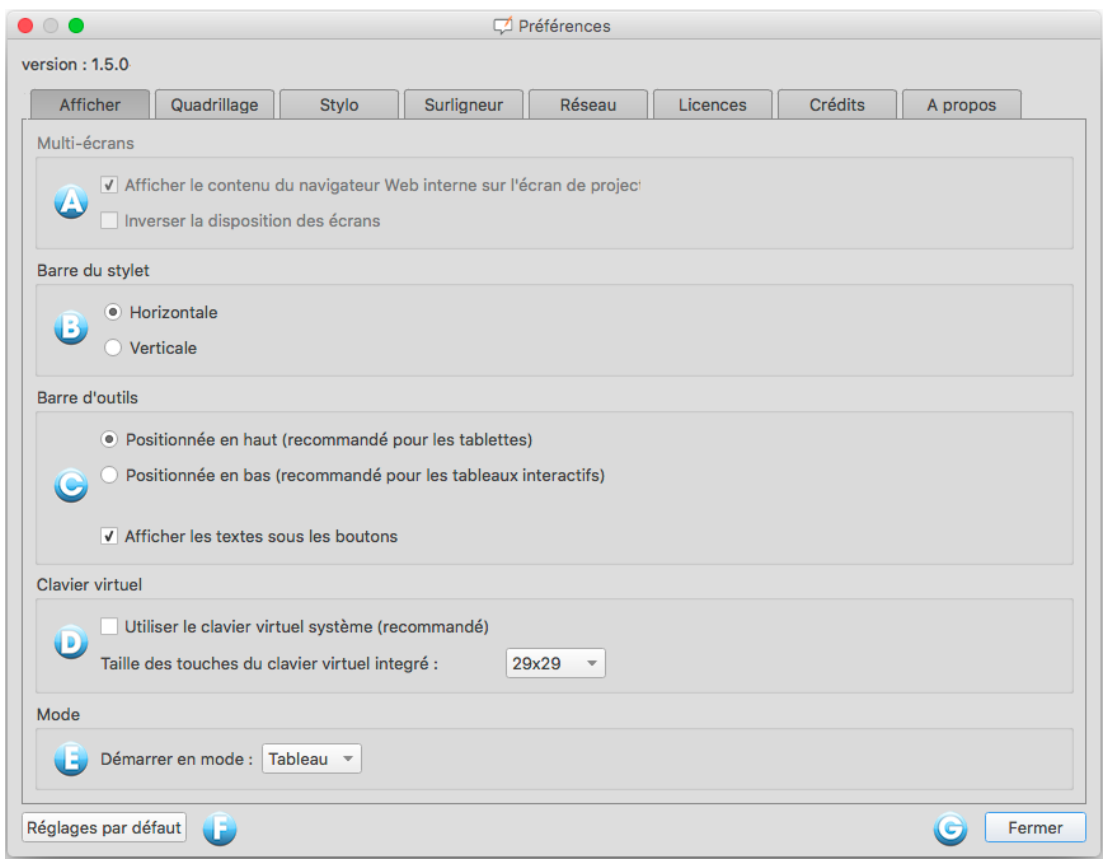

A. Cette option détermine le comportement d'affichage sur l'écran de projection. Si cette option est activée, le contenu de votre écran principal sera immédiatement affiché lorsque vous activez le bouton "Web" ou que vous cachez OpenBoard. Autrement, c'est la page actuelle du document OpenBoard qui s'affiche et c'est à l'utilisateur d'activer manuellement l'option en cliquant sur l'icône "Œil" de la palette d'outils. Vous pouvez également modifier l'ordre d'affichage des écrans entre l'écran de projection et l'écran de l'ordinateur.

B. Cette option affiche la barre du stylet OpenBoard de manière horizontale ou verticale.

C. Cette option permet d'afficher la barre d'outils OpenBoard en haut de l'écran (recommandé pour une utilisation avec tablette), ou en bas de l'écran (recommandé pour l'utilisation avec un tableau blanc interactif). Il est également possible de choisir si vous désirez afficher ou non les libellés sous les boutons de la barre d'outils.

D. Choix du type de clavier virtuel, celui du système (recommandé) ou celui d'OpenBoard. Le choix de la taille des touches du clavier virtuel n'apparaît qu'avec le clavier d'OpenBoard.

E. Cette option permet de choisir de démarrer le logiciel en mode "Tableau" ou en mode "Bureau".

F. Rétablit les réglages par défaut.

G. Enregistre les modifications et ferme la fenêtre de préférences.

#### **OpenBoard 1.5**

## **Le quadrillage**

Permet de choisir la couleur du quadrillage du fond de page. Pour modifier, appuyez sur la case de la couleur à modifier, une nouvelle couleur s'affichera. Répétez l'opération pour afficher les couleurs disponibles. Vous pouvez également modifier l'opacité de la couleur.

## **Le stylo**

Permet de modifier la couleur par défaut du stylo en fonction du fond d'écran utilisé. Au lieu des cinq couleurs de base, l'utilisateur peut choisir d'autres couleurs, également optimisées, pour offrir le meilleur contraste possible avec le fond de page. Pour modifier, appuyez sur la case de la couleur à modifier, une nouvelle couleur s'affichera. Répétez l'opération pour afficher les couleurs disponibles. Vous pouvez également modifier la largeur de ligne et définir si le stylet réagit à la pression (sur une tablette uniquement). Cette option est activée par défaut.

### **Le surligneur**

Permet de modifier la couleur par défaut du surligneur en fonction du fond d'écran utilisé. Au lieu des cinq couleurs de base, l'utilisateur peut choisir d'autres couleurs, également optimisées, pour offrir le meilleur contraste possible avec le fond de page. Pour modifier, appuyez sur la case de la couleur à modifier, une nouvelle couleur s'affichera. Répétez l'opération pour afficher les couleurs disponibles. L'opacité du trait et la largeur de ligne peuvent également être réglées en déplaçant les curseurs. Vous pouvez définir si le stylet réagit à la pression (sur une tablette uniquement). Cette option est activée par défaut.

## **Le réseau**

A. Permet d'ouvrir un navigateur Web externe (le navigateur défini par défaut dans le système) au lieu du navigateur Web intégré à OpenBoard.

B. Définit la page Web qui s'ouvrira lorsque utilisez le mode "Web" ou que vous cliquez sur le bouton "Accueil".

C. Si vous utilisez un proxy spécifique, cela vous permettra de vous identifier.

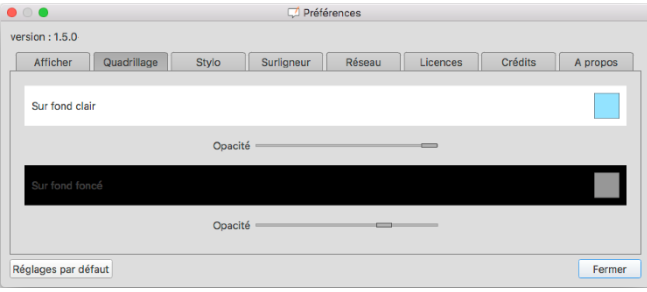

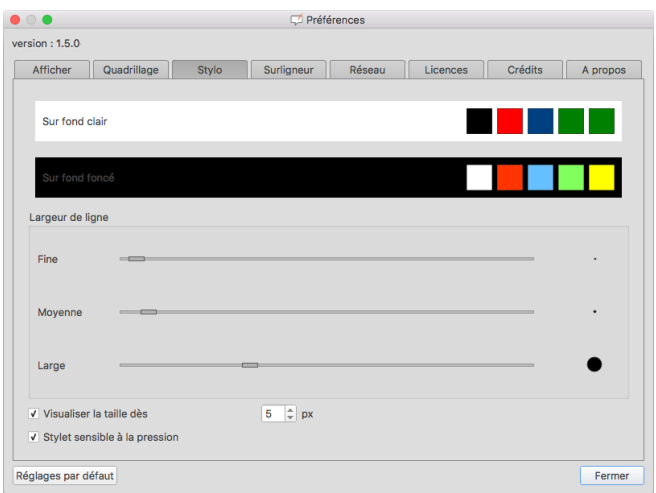

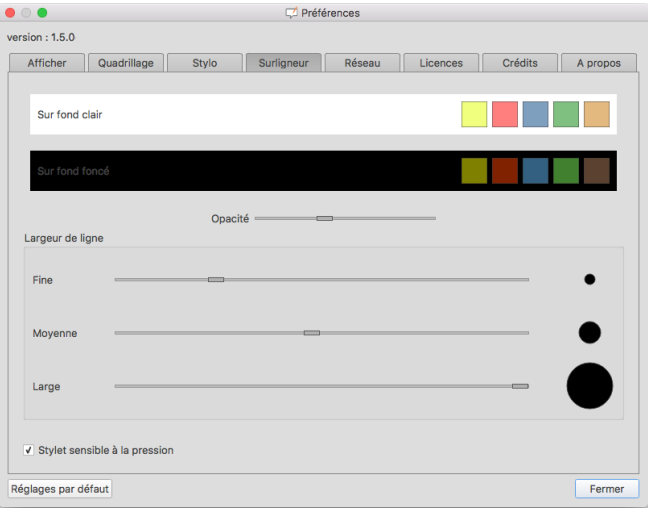

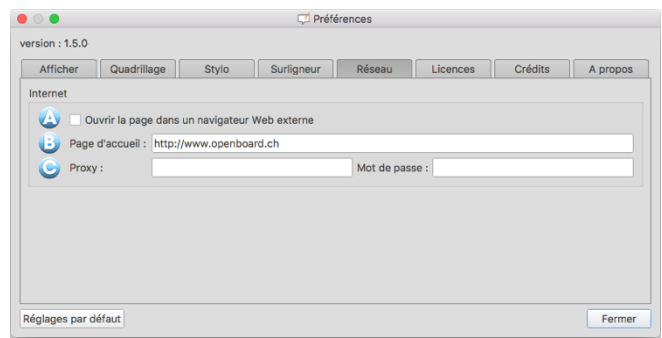